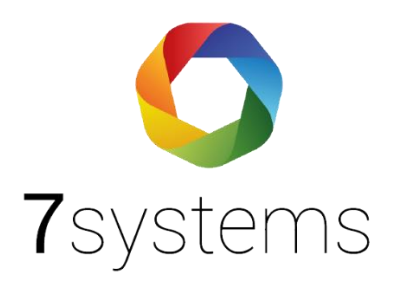

# **Dokumentation Anleitung Your BMAcloud**

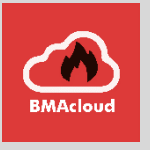

**Version 0.02**

Stand 14.01.2022

**7systems GmbH ●** Schwalbenweg 22 **●** 51789 Lindlar 02266 44 000 14 **●** info@7systems.de **●** 7systems.de

### BMAcloud App

Sie finden unsere BMAcloud App sowohl im Google Playstore, als auch im Apple Appstore und können diese dort kostenfrei herunterladen. Anschließend können Sie sich mit Ihrem normalen Login für die BMAcloud in der App einloggen.

### Verwendung der App mit Ihrer eigenen BMAcloud

Sie können die App auch mit Ihrer eigenen BMAcloud verwenden, wofür eine einmalige Konfiguration nötig ist. Dafür geben Sie nach dem Start der App als E-Mail Adresse [cfg@bmacloud.local e](mailto:cfg@bmacloud.local)in, das Feld Passwort lassen Sie frei. Klicken Sie dann auf Login.

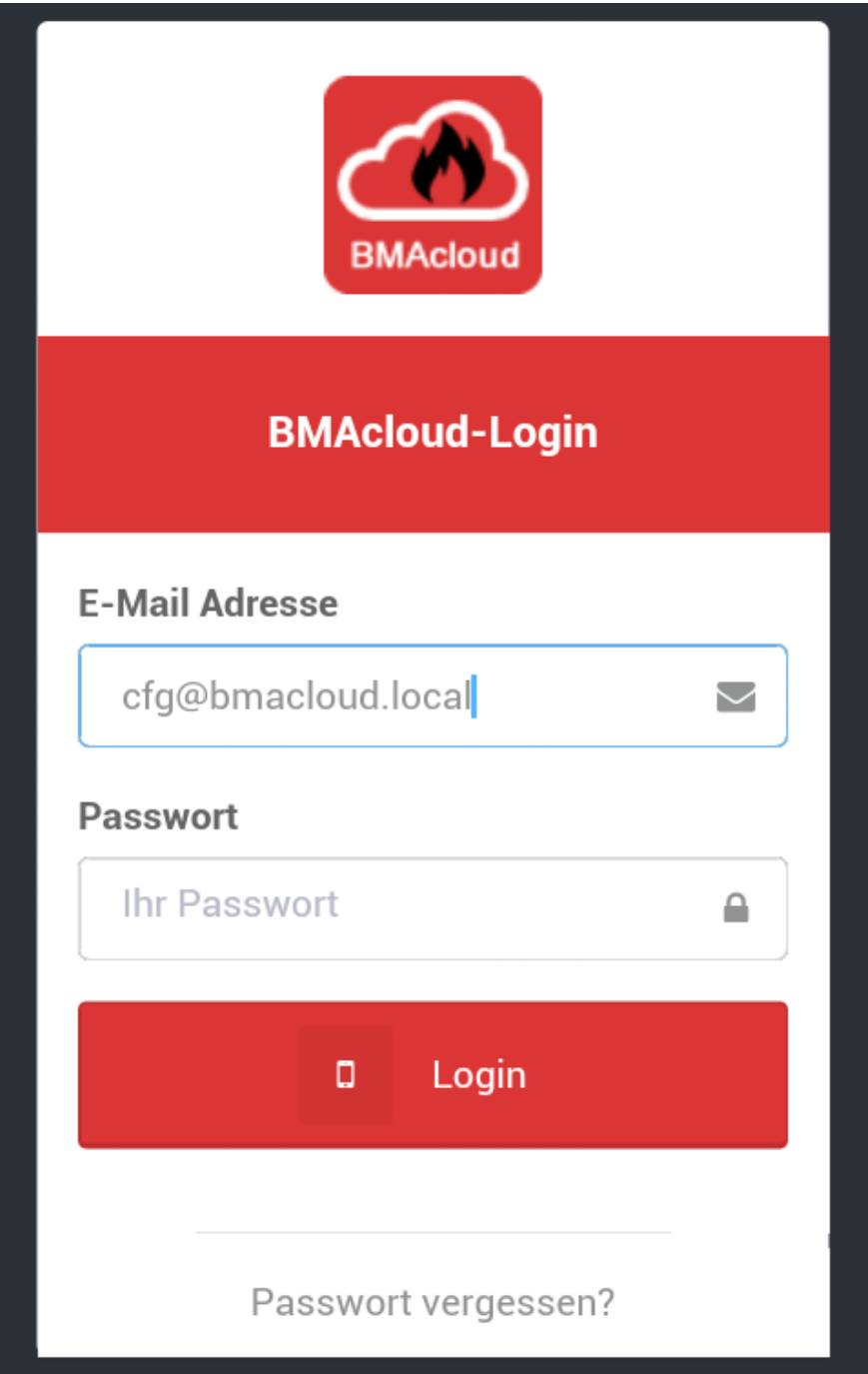

Auf der nun angezeigten Seite geben Sie bitte die IP-Adresse, bzw. die Domain der Cloud ein. Dann legen Sie noch fest ob eine SSL Verbindung verwendet wird. Durch einen Klick auf Speichern werden die Einstellungen in der App hinterlegt.

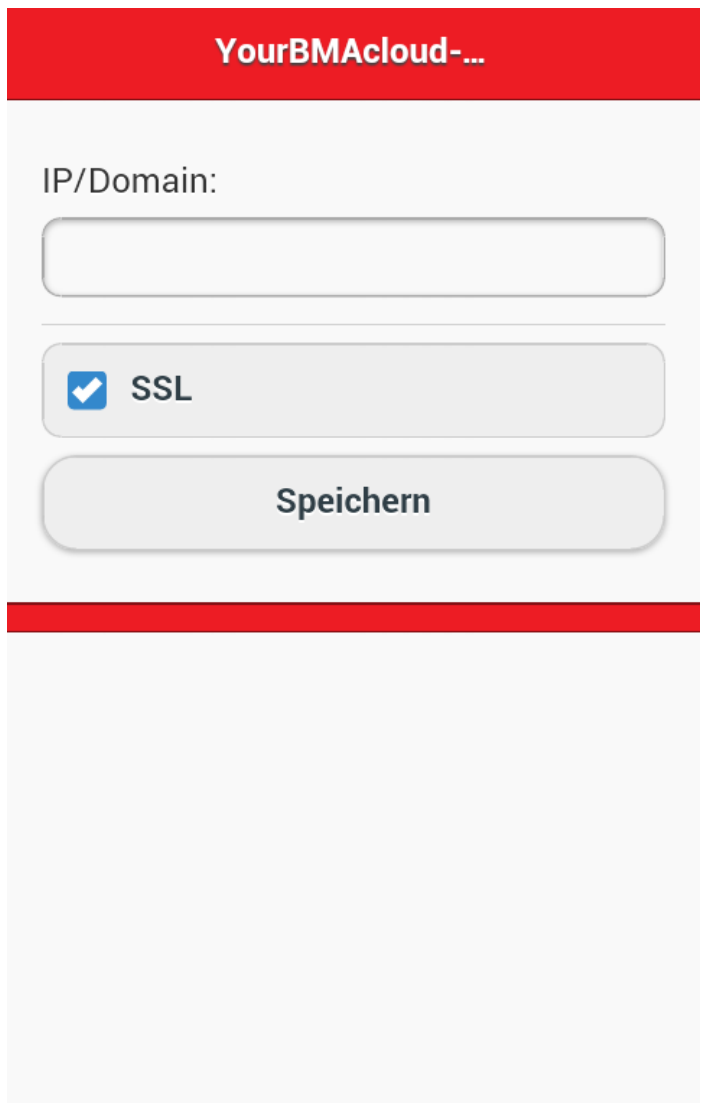

HINWEIS: Die Adresse nur als URL eingeben, ohne http oder https davor

## Anschluss der Box an Ihren Server

Damit die Box an Ihren Server kann, müssen Sie von uns eine Lizenz erhalten, die das entsprechende Feld Appliance zur Eingabe Ihrer Serveradresse freischaltet.

Ihr Server muss entsprechend dieser Vorgabe in der Box-Konfig hinterlegt werden https://Ihre externe Serveradresse/ .. auch der / am Schluss muss sein, http kann statt https verwendet werden.

Dies erfolgt entsprechend über den Webzugriff auf die Box.

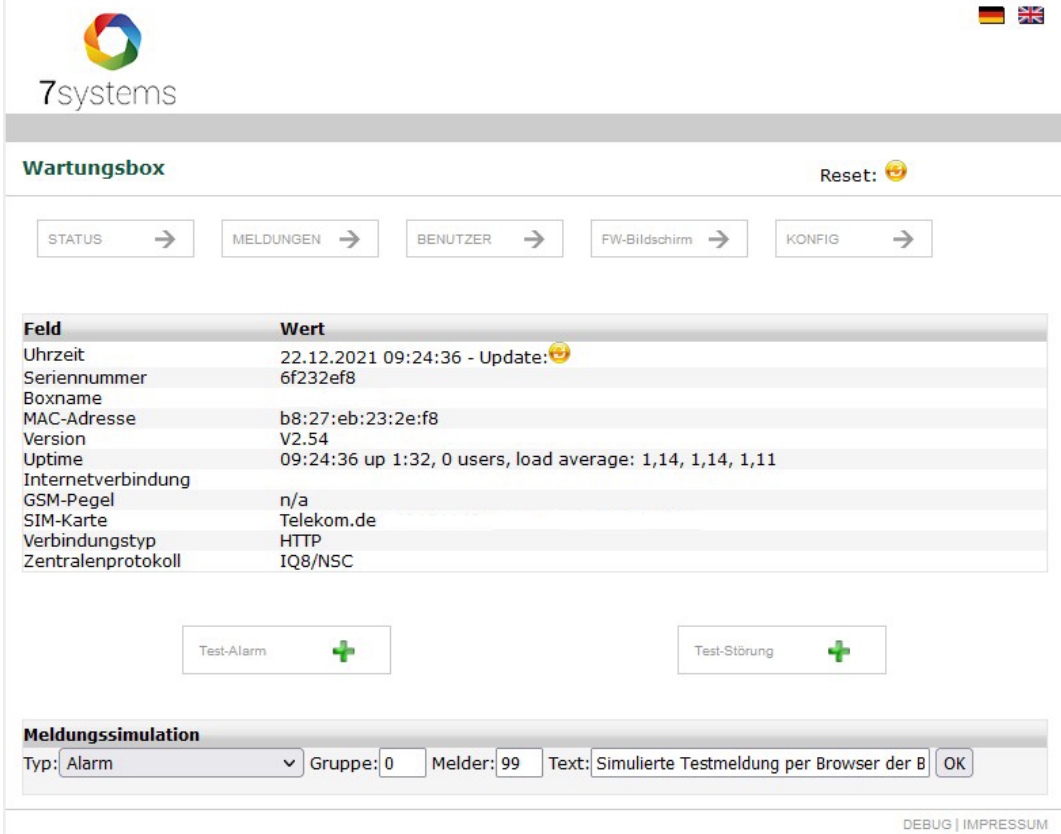

*Abbildung 1 Statusseite Wartungsbox mit Angabe Wartungsbox Seriennummer*

| <b>8</b> Start<br>Geräteverwaltung<br>$\boxplus$<br><b>Neue Box</b><br>图<br><b>III</b> Anlagen<br>Alle registrierten Wartungsboxen aller Mandanten<br>Boxen<br><b>E</b> Servicebericht<br>$10 - 9$ pro Seite<br>Suche:<br>團<br><b>Boxen</b><br>Mandant<br>Bemerkung<br>Aktion<br>Seriennummer<br>Support<br>Status<br>Version<br>m Übersicht<br>$\sim$ Altion<br>Offline<br>6f232ef8<br>×<br>El Dateien<br>Zelge Selte 1 von 1<br><b>31 Nachrie</b><br>Namelos: | <b>BMAcloud</b> | 款 |  |  | Support & |
|----------------------------------------------------------------------------------------------------|-----------------|---|--|--|-----------|
|                                                                                                    |                 |   |  |  |           |
|                                                                                                    |                 |   |  |  |           |
|                                                                                                    |                 |   |  |  |           |
|                                                                                                    |                 |   |  |  |           |

*Abbildung 2Über Box hinzufügen kann die Box dem Server hinzugefügt werden*

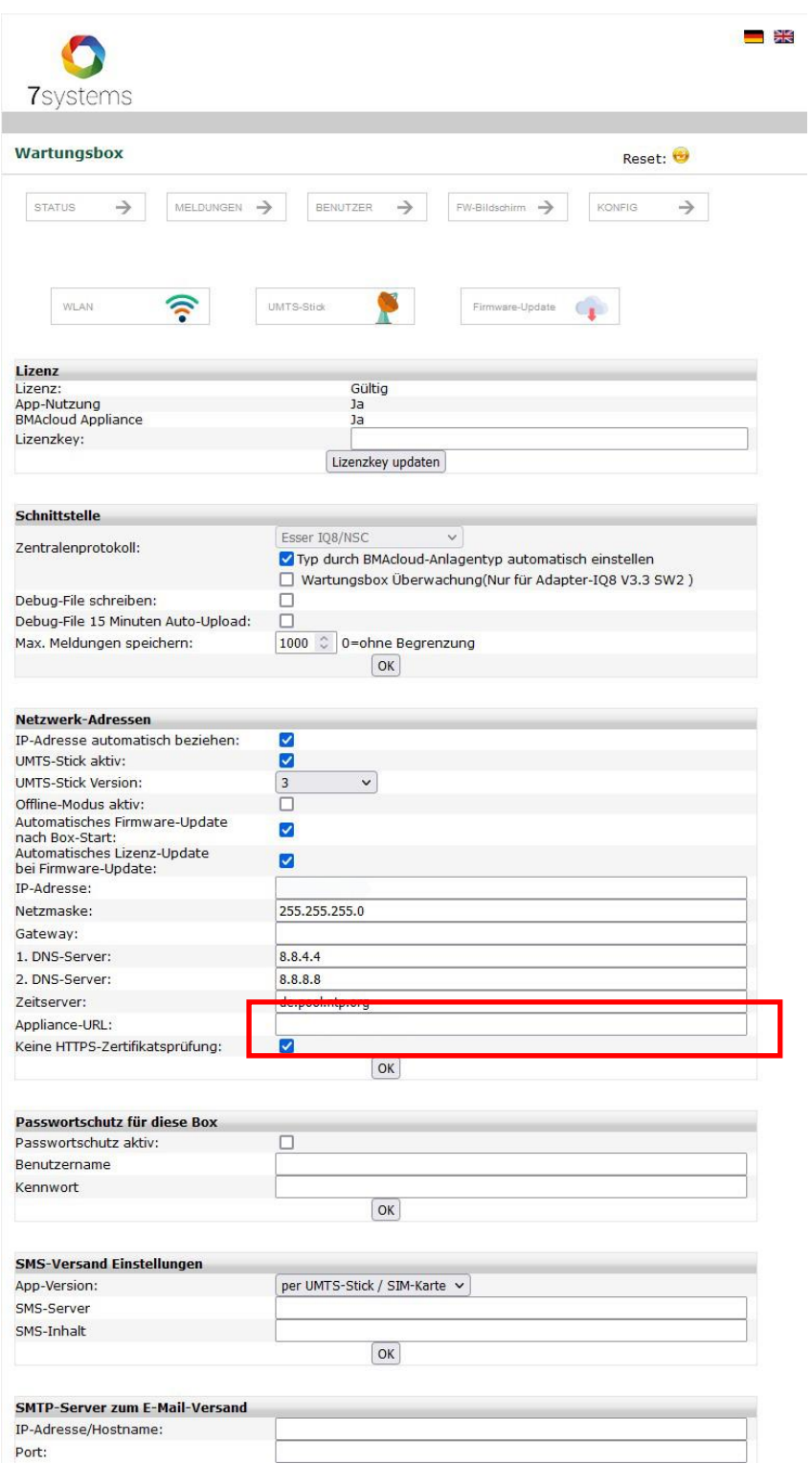

*Abbildung 3 Eintragen Server URL in Box auf Konfigseite*

#### Installation Serversoftware bei Ihnen

Unsere Serversoftware erzeugt einen Verwaltungsmandaten. Zu diesem muss nur interner Zugang möglich sein.

In diesem Verwaltungsmandanten legen Sie dann Ihre Firma an. Hier ist dann auch ein externer Zugriff nötig.

Berechnung Datenpunkte / Kosten

Für den eigenen Server fallen bei Linuxservern keine Zusatzkosten an.

#### Bei Windows-Servern, etc. Abrechnung nach Aufwand

Ihr Server übermittelt an uns, wenn Sie abfragen, ob es eine neue Version gibt, Ihren Punktestand

• Im Vertrag steht auch drinnen, dass Sie einmal pro Quartal diese Taste drücken müssten..:-) Nach vier Quartalen nicht gedrückt, hat der Server keine Lizenz mehr…

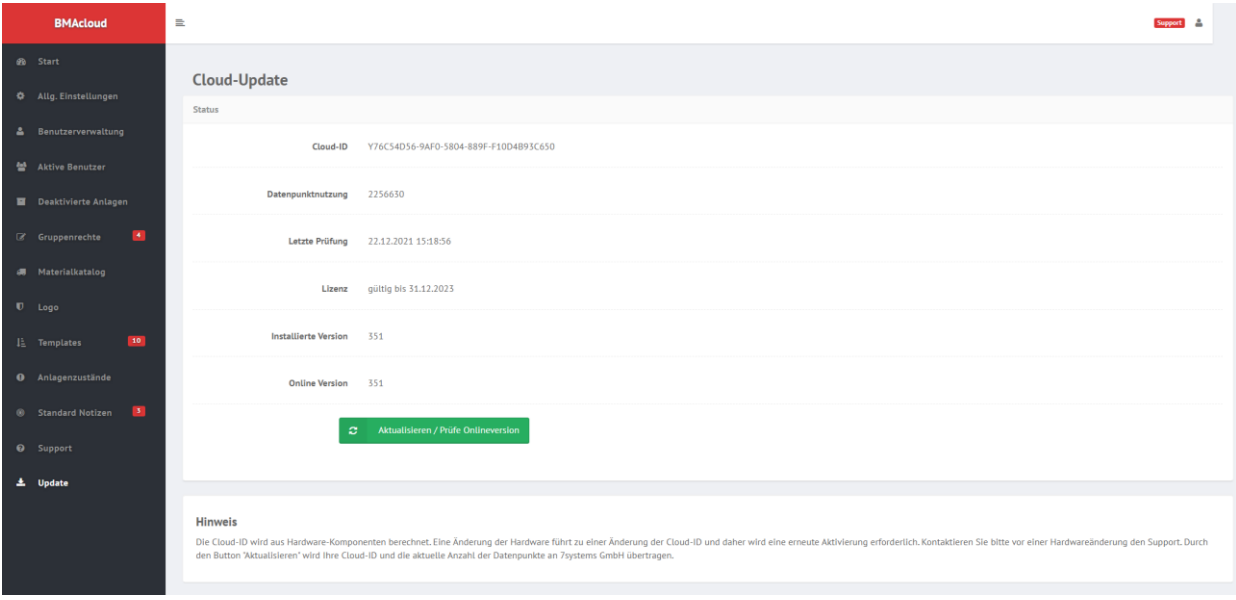